# **Insta360 Link QUICKSTART GUIDE 快速入门指南**

English · 简体中文 · Deutsch · Français · Italiano · Español Pусский · Português · 日本語 · 한국어 · 繁體中文 · لغة عربية

# **1 Product Overview**

Insta360 Link is an AI-powered 4K webcam with a 3-axis gimbal. Using built-in AI algorithms, it can track your movements to always keep you in frame. Specialized modes for whiteboard enhancement, portrait live streaming and more are also available. Link connects to a computer via USB cable and can be mounted with the built-in clip or ¼" mounting point. Link can be controlled via its desktop software or gestures.

#### Touch Key **Mics** 1/4" Mounting Point USB Type-C Port Lens Indicator Light

# **2 Names of Parts**

# **3 Setting up Insta360 Link**

### Placement

Insta360 Link can be deployed in a number of ways, with its built-in clip design allowing it to be clipped directly onto a computer screen (as shown below) or placed on a flat surface. The base has a 1/4" screw hole for use with a stand/tripod.

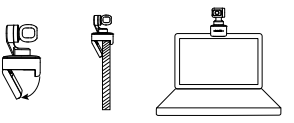

### Connecting to Insta360 Link

#### **Important:**

1) To avoid issues due to insufficient power supply, please connect Link directly to a computer or to a USB hub with an independent power supply. 2) To avoid compatibility issues, please use the included USB cable to connect Insta360 Link to your computer.

Insta360 Link is compatible with both Windows and macOS. Please use the USB cable to connect it to your computer's USB port. Once connected, the blue light on the camera will flash. When it is fully powered on, the blue light will be continuously illuminated. It will automatically power off when unplugged.

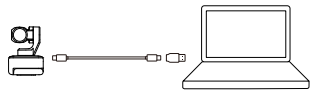

### Installing Link Controller

As soon as you connect Insta360 Link to your computer with the USB cable, you can use it immediately. However, to adjust more settings, please visit *https:// www.insta360.com/download/insta360-link* to install the free Link Controller software.

### **Touch Key**

Double tap the touch key to return Insta360 Link's lens to center and reset it to its initial state, as when just switched on.

### **Privacy Mode**

After 10 seconds in standby mode, the Insta360 Link will automatically enter Privacy Mode. The camera lens will point downwards to protect your privacy.

#### Gimbal

You can manually adjust the camera's gimbal during use to adjust the position (except in Whiteboard Mode).

## **4 Modes**

### **Tracking Mode**

Insta360 Link detects the presence of human faces in the frame and tracks them with the gimbal as they move. ensuring they are in the frame. The position, tracking speed and frame size can be set in the Link Controller software.

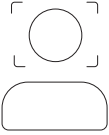

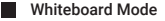

Link can detect and enhance whiteboard displays when

you have applied the provided recognition markers to the corners of a whiteboard (as shown below). Remote users will be able to see the contents of the whiteboard more clearly in this mode. This mode can be set up via gestures and Link Controller.

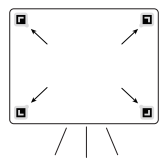

### Portrait mode

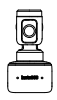

When Portrait Mode is activated, Insta360 Link automatically positions the lens vertically to capture uncropped 9:16 video. It provides a better viewing experience for mobile devices. Portrait Mode can be enabled in Link Controller under More Settings - Streamer Mode.

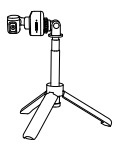

When used with other accessories, like a tripod, Insta360 Link can be positioned horizontally in Portrait Mode for a better viewing and tracking experience.

#### Overhead Mode

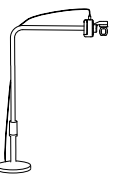

When connected to a suitable accessory, Insta360 Link can be set to Overhead Mode. In this mode, Insta360 Link's lens will automatically face downwards, giving you a top-down view. You can also manually adjust the angle. You can activate this mode via Link Controller.

### DeskView Mode

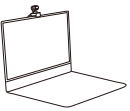

DeskView can be enabled in Link Controller. Once enabled, Insta360 Link will automatically adjust its lens to a 45° angle to give a clear and leveled overhead view of your desk. To ensure a clear view, ensure Insta360 Link is not mounted at an over 100° angle in relation to your desk.

## **5 Gestures**

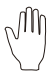

#### Enter / Exit Tracking Mode

When your face is in the frame, make this gesture until the camera's blue light flashes rapidly, and the camera will switch the AI tracking function on or off.

#### Adjust Zoom

When your face is in the frame, make this gesture near your face until the camera's blue light flashes rapidly, at which point the zoom function is activated. To zoom in, move your hand a short distance upwards and hold it until the desired zoom is achieved. To zoom out, move your hand a short distance downwards and hold it. The lens will zoom until no gesture is detected or it has zoomed out completely.

#### Enter / Exit Whiteboard Mode

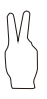

Fix the whiteboard recognition markers to the four corners of the whiteboard. When a recognition marker is detected in the frame. make this gesture until the camera's blue light flashes rapidly and the camera will enter or exit Whiteboard Mode.

#### Note:

When performing gestures, please be careful not to cover your face with your hands.

# **6 Firmware Updates**

**Method 1:** If there's a new firmware version available and you've installed and opened the Link Controller software, you'll be prompted to update as soon as connecting to Insta360 Link. You can go to the **More Settings** page and follow the onscreen instructions to finish the firmware undate

#### **Method 2:**

1) Use the included USB cable to connect Insta360 Link to your computer.

2) Tap the Touch Key three times and check that the white light flashes. Then, press and hold the Touch Key for 5 seconds. Once the white light is continuously illuminated, the camera will have entered update mode. 3) Download the firmware update file here *https://www. insta360.com/download/insta360-link* from Insta360's official website. Copy the file to the Insta360 Link hard drive named "INSTA360".

4) Repeat step 2, and let Insta360 Link reboot. The blue light will flash slowly when the firmware is being updated.

5) After successfully updating, Insta360 Link will return to its standard mode with the blue light illuminated.

Note: Do not disconnect the USB connection during the firmware update.

# **7 Indicator Status**

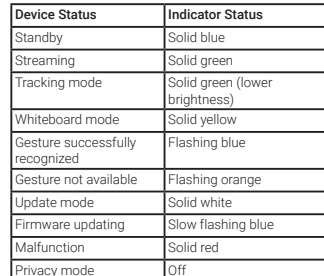

# **Further Support**

For more guidance, please visit: *https://www.insta360. com/support/supportdetail?name=link* or scan the QR code below.

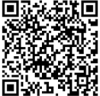

## **1 产品综述**

Insta360 Link 是一款具备三轴云台的网络摄像头,通过 USB 与电脑连接,无需安装驱动,即插即用,为电脑提 供高质量的画面和收音。相机支持手势识别、人物追踪 及白板增强等 AI 功能,同时配备客户端软件用于相机的 进阶设置。

## **2 部件说明**

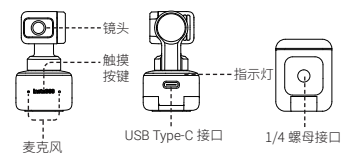

## **3 使用说明**

### ■ 放置方式

Insta360 Link 支持多种部署方式,其内置的卡夹设计使其 可直接夹在显示器上(参见下图)使用,或者直接平放于 桌面。底座的 1/4 螺口可与支架 / 三脚架搭配使用。

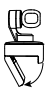

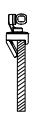

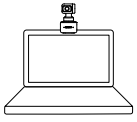

CHS

#### ■ 连接电脑

**重要:**<br>1)为防止出现供电不足导致产品无法正常使用,请尽量 直连电脑使用或使用有独立供电的拓展坞。

2)为避免兼容性问题,请务必使用随附数据线连接计算机。

Insta360 Link 可兼容 Windows 和 macOS 系统的计算机。 连接数据线后,Insta360 Link 启动蓝灯闪烁,成功开机后, 蓝灯长亮。断电后自动关机。

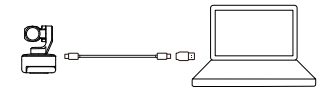

### ■ 安装客户端软件

Insta360 Link 即插即用,如需进行更多设置,可访问链接: *https://www.insta360.com/download/insta360-link* 下载 安装客户端软件。

### 按键

快速双击触摸按键,Insta360 Link 镜头归中,重置为开机 时的初始状态。

### ■ 隐私模式

进入待机模式 10 秒后,设备自动进入隐私模式。摄像头 镜头朝下,保护您的隐私安全。

### ■ 云台

Insta360 Link 使用过程中支持手动调整云台的角度。 (白板模式除外)

**4 模式说明**

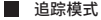

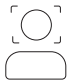

Insta360 Link 可检测画面中出现 的人物,在人物移动时通过云台 进行追踪,确保人物处于画面中。 人物位置、追踪速度、画幅大小 可通过客户端软件进行设置。

白板模式

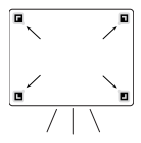

将随附的白板定位贴纸贴在白板 或黑板的四角(如下图所示), 白板模式下的 Insta360 Link 可 以将画面中的白板进行识别并增 强显示,确保远端用户更清晰的 看到白板上的内容。该模式可以 通过手势及客户端软件进入或退 出。

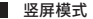

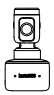

Insta360 Link 默认横屏模式。启 动竖屏分辨率时,Insta360 Link 可拍摄 9:16 纵向视频。为移动 端设备提供更好的观看体验。

CHS

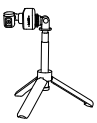

竖屏模式下,推荐搭配其他配<br>件(如三脚架)使用,横置 1千(如三脚架)使用,横直<br>Insta360 Link 可获得更好的拍 摄视角与追踪体验。

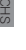

■ 俯拍模式

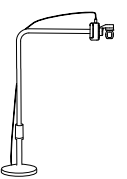

通过外置配件将 Insta360 Link 悬置于被拍摄物体上方,俯拍 模式下的 Insta360 Link 会自动<br>竖直向下拍摄,无需您对摄像 竖直向下拍摄,无需您对摄像 头进行调平。此时仍可手动调 整画面的角度。俯拍模式可通 过客户端软件进行设置。

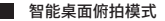

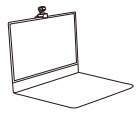

通过客户端软件开启桌面俯拍 模式后,Insta360 Link 会自动 倾斜 45°俯拍桌面,并对俯拍画 面进行矫正,呈现高质量俯拍 效果,清晰展示桌面上的细节。 该模式下需注意摄像头后仰不 超过 100 度。

**5 手势说明**

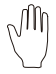

#### 进入 / 退出 跟踪模式

当人脸处在画面中时,比出该手势, 直到 Insta360 Link 蓝灯快速闪烁,即 可进入或退出追踪模式。

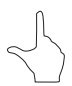

#### 调整缩放比例

当人脸处在画面中时,比出该手势,直到 Insta360 Link 蓝色指示灯快速闪烁,此时激 活缩放功能。手势向上并悬停,则持续放大 画面,手势向下并悬停,则持续缩小画面, 直到检测不到手势或者无法再缩放。

**进入 / 退出 白板模式**<br>使用白板定位贴纸贴在白板的四个鱼落。当

使用白板定位贴纸贴在白板的四个角落。当 定位贴纸处于画面中时,在画面中比出该手 势,直到 Insta360 Link 蓝灯快速闪烁,表 示手势识别成功,即可进入 / 退出白板模式。

注意: 进行手势操作时, 请注意手部不要遮挡面部。

### **6 固件升级**

#### **固件升级方式一:**

安装并打开客户端软件后,当有固件可更新时,连接设 备后将有相应提示,请前往"设置"页面,并根据页面 提示完成固件升级。

#### **固件升级方式二:**

- 1)使用随附数据线连接 Insta360 Link 与计算机。
- 2)短按三次触摸按键,此时白灯闪烁,长按触摸按
- 键 5 秒,此时 Insta360 Link 白灯常亮进入升级模式。
- 3) 将官网下载的固件文件拷贝到命名为 "INSTA360"

CHS

CHS

的硬盘中。<br>**4)**重复步骤 2 中的操作,Insta360 Link 重启。此时蓝灯 慢闪,固件升级中。

5) 升级成功后恢复正常工作模式, 蓝灯长亮。

注意:固件升级过程中,请勿断开 USB 连接。

# **7 指示灯说明**

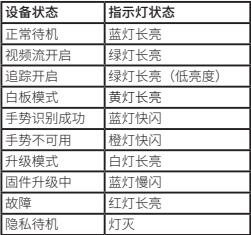

# **更多信息**

更多信息,请访问:*https://www.insta360.com/support/ supportdetail?name=link* 或扫描以下二维码。

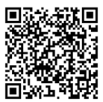

# **1 Produktübersicht**

Insta360 Link ist eine KI-gestützte 4K Webcam mit 3-Achsen-Gimbal. Dank interner KI-Algorithmen kann sie deine Bewegungen verfolgen, damit du immer im Bild bleibst. Außerdem gibt es spezielle Modi zur Whiteboard-Verbesserung, für Portrait-Live-Streaming und mehr. Die Link lässt sich per USB-Kabel mit einem Computer verbinden und kann mithilfe des integrierten Clips oder des ¼"-Standardgewindes befestigt werden. Die Link kann über ihre Desktop-Software oder Gesten gesteuert werden.

# **2 Teilebezeichnung**

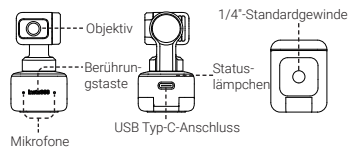

# **3 Einrichten der Insta360 Link**

### Positionierung

Die Insta360 Link kann auf verschiedene Arten aufgestellt werden; du kannst sie mithilfe des integrierten Clips direkt an einen Computerbildschirm klippen (wie unten abgebildet) oder auf eine ebene Fläche stellen. Am Sockel befindet sich ein 1/4"-Gewinde zur Nutzung mit einem Ständer/Stativ.

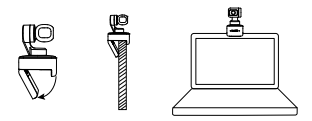

### Verbindung mit der Insta360 Link

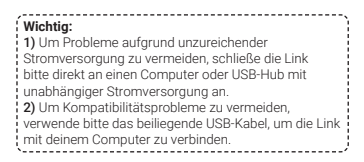

Die Insta360 Link ist sowohl mit Windows als auch macOS kompatibel. Bitte verwende das USB-Kabel, um sie mit dem USB-Anschluss deines Computers zu verbinden. Nach erfolgreicher Verbindung blinkt das blaue Lämpchen auf der Kamera. Sobald sie vollständig gestartet ist, leuchtet das blaue Lämpchen konstant. Wenn du die Verbindung trennst, schaltet sie sich automatisch aus.

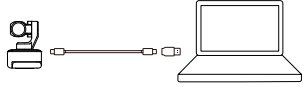

### **Installieren des Link Steuergeräts**

Sobald du die Insta360 Link per USB-Kabel mit deinem Computer verbunden hast, kannst du sie direkt verwenden. Wenn du allerdings weitere Einstellungen vornehmen willst, gehe bitte auf *https://www.insta360. com/download/insta360-link* und installiere die kostenlose Link Steuerungssoftware.

### **Berührungstaste**

Tippe die Berührungstaste doppelt an, um das Objektiv der Insta360 Link mittig und in den anfänglichen Status wie nach dem Einschalten zurückzusetzen.

### **Privatsphäre-Modus**

Nach 10 Sekunden im Standby-Modus wechselt die Insta360 Link automatisch in den Privatsphäre-Modus. Das Kameraobjektiv zeigt dann nach unten, um deine Privatsphäre zu schützen.

### **Gimbal**

Du kannst das Gimbal der Kamera während der Nutzung manuell anpassen, um die Position einzustellen (außer im Whiteboard-Modus).

# **4 Modi**

#### Tracking-Modus

Die Insta360 Link erfasst im Bild befindliche menschliche Gesichter und trackt sie bei Bewegungen mit dem Gimbal, sodass sie stets im Bild bleiben. Position, Trackinggeschwindigkeit und Bildgröße können in der Link Steuerungssoftware eingestellt werden.

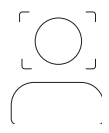

### Whiteboard-Modus

Die Link kann Whiteboard-Oberflächen erkennen und verbessern, wenn du die beiliegenden Erkennungsmarker an den Ecken des Whiteboards angebracht hast (wie unten abgebildet). Zuschauer können die Darstellungen auf dem Whiteboard in diesem Modus wesentlich besser erkennen. Dieser Modus kann per Gestensteuerung oder Link Steuergerät eingestellt werden.

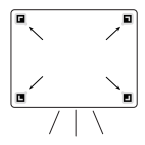

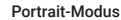

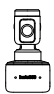

Bei aktiviertem Portrait-Modus richtet die Insta360 Link das Objektiv automatisch vertikal aus, um direkt im 9:16-Format aufzunehmen. So wird das Zuschauen auf Mobilgeräten wesentlich angenehmer. Der Portrait-Modus kann in Link Controller unter Weitere Einstellungen - Streamer-Modus aktiviert werden.

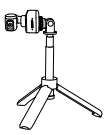

Wenn du anderes Zubehör wie etwa ein Stativ verwendest, kann die Insta360 Link auch horizontal im Portrait-Modus positioniert werden, um das Tracking und Zuschauer-Erlebnis zu verbessern.

#### Overhead-Modus

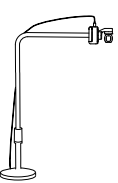

Wenn die Insta360 Link mit dem entsprechenden Zubehör verwendet wird, kann sie im Overhead-Modus verwendet werden. In diesem Modus richtet sich das Objektiv der Insta360 Link automatisch nach unten aus, was eine Ansicht von oben ermöglicht. Du kannst den Winkel auch manuell anpassen. Du kannst diesen Modus per Link Steuergerät aktivieren.

### DeskView-Modus

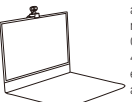

DeskView kann in Link Controller aktiviert werden. Nach Aktivierung richtet die Insta360 Link ihr Objektiv automatisch in einem 45°-Winkel aus und bietet damit eine klare und entzerrte Draufsicht auf deinen Schreibtisch. Für ein klares Bild sollte der Winkel, in dem die Insta360 Link zur Schreibtischoberfläche befestigt wird, 100° nicht überschreiten.

# **5 Gesten**

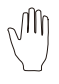

#### Tracking-Modus ein-/ausschalten

Wenn dein Gesicht im Bild ist, mache diese Geste, bis das blaue Lämpchen an der Kamera schnell blinkt. Die Kamera schaltet dann die KI-Tracking-Funktion ein oder aus.

#### Zoomstufe anpassen

Wenn dein Gesicht im Bild ist, mache diese Geste, bis das blaue Lämpchen an der Kamera schnell blinkt. Die Zoom-Funktion wird dann in diesem Moment aktiviert. Zum Hineinzoomen bewegst du deine Hand ein kleines Stück nach oben und lässt sie dort, bis die gewünschte Zoomstufe erreicht ist. Zum Herauszoomen bewegst du deine Hand ein kleines Stück nach unten und lässt sie dort. Das Objektiv zoomt solange, bis es keine Geste mehr erkennt oder vollständig herausgezoomt hat.

#### Whiteboard-Modus ein-/ausschalten

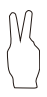

Befestige die Whiteboard-Erkennungsmarker an den vier Ecken des Whiteboards. Sobald die Kamera die Erkennungsmarker im Bild erfasst hat, kannst du diese Geste machen, bis das blaue Lämpchen auf der Kamera schnell blinkt. Dann wechselt die Kamera in den oder aus dem Whiteboard-Modus.

#### Hinweise:

Achte bei deinen Gesten darauf, dein Gesicht nicht mit deinen Händen zu verdecken.

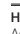

# **6 Firmware-Updates**

**Methode 1:** Wenn eine neue Firmware-Version verfügbar ist und du die Link Steuerungssoftware installiert und geöffnet hast, wirst du zum Updaten aufgefordert, sobald eine Verbindung zur Insta360 Link besteht. Du kannst auch die Seite "Weitere Einstellungen" öffnen und die Anweisungen auf dem Bildschirm befolgen, um die Firmware zu aktualisieren.

#### **Methode 2:**

1) Verbinde die Insta360 Link mithilfe des beiliegenden USB-Kabels mit deinem Computer. 2) Tippe die Berührungstaste dreimal an, wonach das weiße Lämpchen blinken sollte. Halte die Berührungstaste dann 5 Sekunden lang gedrückt. Sobald das weiße Lämpchen stetig leuchtet, befindet sich die Kamera im Update-Modus. 3) Lade die Firmware-Updatedatei von der offiziellen Insta360 Website hier herunter: *https://www.insta360. com/download/insta360-link*. Kopiere die Datei auf die Festplatte "INSTA360" der Insta360 Link. 4) Wiederhole Schritt 2 und lass die Insta360 Link neustarten. Das blaue Lämpchen blinkt langsam, während die Firmware aktualisiert wird. 5) Nach dem erfolgreichen Update wechselt die Insta360 Link wieder in den Standard-Modus, bei dem das blaue Lämpchen leuchtet.

Hinweise: Trenne die USB-Verbindung während des Firmware-Updates nicht.

# **7 Anzeigestatus**

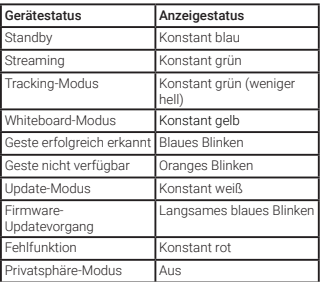

# **Weitere Hilfe**

Weitere Hilfestellungen findest du unter *https://www. insta360.com/support/supportdetail?name=link.* Alternativ kannst du auch den QR-Code unten scannen.

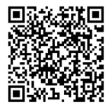

# **1 Présentation du produit**

nsta360 Link est une webcam 4K alimentée par l'IA avec un cardan à 3 axes. À l'aide d'algorithmes d'intelligence artificielle intégrés, il peut suivre vos mouvements pour vous garder toujours dans le cadre. Des modes spécialisés pour l'amélioration du tableau blanc, la diffusion en direct de portraits et bien plus encore sont également disponibles. Link se connecte à un ordinateur via un câble USB et peut être monté avec le clip intégré ou le point de montage ¼". Link peut être contrôlé via son logiciel de bureau ou des gestes.

# **2 Noms des pièces**

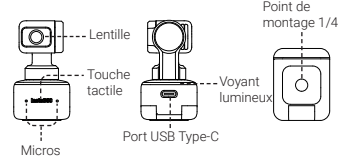

# **3 Configuration avec le lien Insta360**

### Installation

Insta360 Link peut être déployé de plusieurs façons, avec sa conception de clip intégrée lui permettant d'être clipsé directement sur un écran d'ordinateur (comme illustré cidessous) ou placé sur une surface plane. La base a un trou de vis de 1/4" pour une utilisation avec un support/trépied.

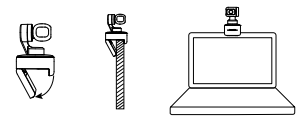

### Connexion au lien Insta360

**Important:**

1) Pour éviter les problèmes dus à une alimentation électrique insuffisante, veuillez connecter Link directement à un ordinateur ou à un concentrateur USB avec une alimentation électrique indépendante. 2) Pour éviter les problèmes de compatibilité, veuillez utiliser le câble USB fourni pour connecter Insta360 Link à votre ordinateur.

Insta360 Link est compatible avec Windows et macOS. Veuillez utiliser le câble USB pour le connecter au port USB de votre ordinateur. Une fois connecté, le voyant bleu de la caméra clignote. Lorsqu'elle est complètement allumée, le voyant bleu s'allume en continu. Elle s'éteindra automatiquement lorsqu'elle sera débranchée.

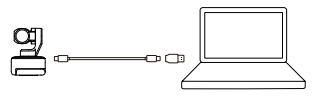

#### Installation du contrôleur de liaison

Dès que vous connectez Insta360 Link à votre ordinateur avec le câble USB, vous pouvez l'utiliser immédiatement. Cependant, pour ajuster plus de paramètres, veuillez visiter *https://www.insta360.com/download/insta360* **link** pour installer le logiciel gratuit Link Controller.

### Touche tactile

Appuyez deux fois sur la touche tactile pour remettre l'objectif d'Insta360 Link au centre et le réinitialiser à son état initial, comme lorsqu'il vient d'être allumé.

### Mode de confidentialité

Après 10 secondes en mode veille, le lien Insta360 entrera automatiquement en mode de confidentialité. L'objectif de la caméra sera orienté vers le bas pour protéger votre vie privée.

### Cardan

Vous pouvez régler manuellement le cardan de la caméra pendant l'utilisation pour régler la position (sauf en mode tableau blanc).

# **4 Modes**

### Mode de suivi

Insta360 Link détecte la présence de visages humains dans le cadre et les suit avec le cardan lorsqu'ils se déplacent, en s'assurant qu'ils sont dans le cadre. La position, la vitesse de suivi et la taille d'image peuvent être définies dans le logiciel Link Controller.

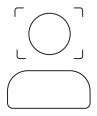

#### Mode tableau blanc

Link peut détecter et améliorer les affichages du tableau blanc lorsque vous avez appliqué les marqueurs de reconnaissance fournis aux coins d'un tableau blanc (comme illustré ci-dessous). Les utilisateurs distants pourront voir plus clairement le contenu du tableau blanc dans ce mode. Ce mode peut être configuré via des gestes et Link Controller.

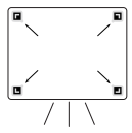

#### Mode portrait

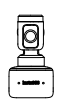

Lorsque le mode Portrait est activé, Insta360 Link positionne automatiquement l'objectif verticalement pour capturer une vidéo 9:16 non recadrée. Il offre une meilleure expérience de visionnage pour les appareils mobiles. Le mode Portrait peut être activé dans Link Controller .<br>sous More Settings - Streamer Mode.

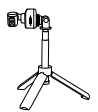

Lorsqu'il est utilisé avec d'autres accessoires, comme un trépied, Insta360 Link peut être positionné horizontalement en mode Portrait pour une meilleure expérience de visualisation et de suivi.

Mode aérien

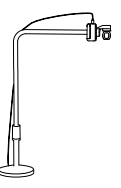

Lorsqu'il est connecté à un accessoire approprié, Insta360 Link peut être réglé sur le mode Overhead. Dans ce mode, l'objectif d'Insta360 Link sera automatiquement orienté vers le bas, vous offrant une vue de haut en bas. Vous pouvez également régler manuellement l'angle. Vous pouvez activer ce mode via Link Controller.

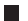

Mode DeskView

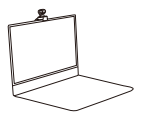

DeskView peut être activé dans Link Controller. Une fois activé, Insta360 Link ajustera automatiquement son objectif à un angle de 45° pour donner une vue aérienne claire et nivelée de votre bureau. Pour garantir une vue dégagée, assurez-vous que Insta360 Link n'est pas montée à un angle supérieur à 100° par rapport à votre bureau.

# **5 Gestes**

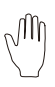

#### Entrer / Quitter le mode de suivi

Lorsque votre visage est dans le cadre, faites ce geste jusqu'à ce que la lumière bleue de la caméra clignote rapidement. et la caméra activera ou désactivera la fonction de suivi AI.

#### Ajuster le zoom

Lorsque votre visage est dans le cadre, faites ce geste jusqu'à ce que la lumière bleue de la caméra clignote rapidement, moment auquel la fonction de zoom est activée. Pour effectuer un zoom avant, déplacez légèrement votre main vers le haut et maintenez-la jusqu'à ce que le zoom souhaité soit atteint. Pour effectuer un zoom arrière, déplacez votre main sur une courte distance vers le bas et maintenez-la. L'objectif effectuera un zoom jusqu'à ce qu'aucun geste ne soit détecté ou qu'il ait effectué un zoom arrière complet.

#### Entrer / Quitter le mode tableau blanc

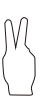

Fixez les marqueurs de reconnaissance du tableau blanc aux quatre coins du tableau blanc. Lorsqu'un marqueur de reconnaissance est détecté dans le cadre, effectuez ce geste jusqu'à ce que le voyant bleu de la caméra clignote rapidement et que la caméra lance ou quitte le mode tableau blanc.

#### Remarque:

Lorsque vous effectuez des gestes, veillez à ne pas couvrir votre visage avec vos mains.

# **6 Mises à jour du micrologiciel**

**Méthode 1:** Si une nouvelle version du micrologiciel est disponible et que vous avez installé et ouvert le logiciel Link Controller, vous serez invité à mettre à jour dès que vous vous connecterez à Insta360 Link. Vous pouvez accéder à la page **Plus de paramètres** et suivre les instructions à l'écran pour terminer la mise à jour du micrologiciel.

#### **Méthode 2:**

1) Utilisez le câble USB inclus pour connecter Insta360 Link à votre ordinateur.

2) Appuyez trois fois sur la touche tactile et vérifiez que le voyant blanc clignote. Appuyez ensuite sur la touche tactile et maintenez-la enfoncée pendant 5 secondes. Une fois que la lumière blanche est allumée en continu, la caméra entrera en mode de mise à jour.

3) Téléchargez le fichier de mise à jour du firmware ici *https://www.insta360.com/download/insta360-link* sur le site officiel d'Insta360. Copiez le fichier sur le disque dur Insta360 Link nommé "INSTA360".

4) Répétez l'étape 2 et laissez Insta360 Link redémarrer. Le voyant bleu clignote lentement lorsque le micrologiciel est en cours de mise à jour. 5) Après une mise à jour réussie, Insta360 Link reviendra à son mode standard avec la lumière bleue

allumée.

Remarque: Ne débranchez pas la connexion USB pendant la mise à jour du micrologiciel.

# **7 Indicateur de statut**

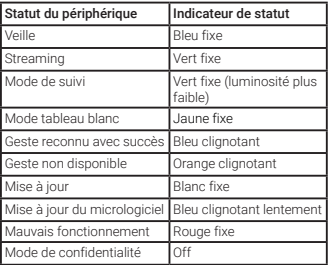

# **Support supplémentaire**

Pour plus d'informations, rendez-vous sur : *https://www. insta360.com/support/supportdetail?name=link* ou scannez le code QR ci-dessous.

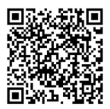

# **1 Panoramica sul prodotto**

Insta360 Link è una webcam 4K basata su intelligenza artificiale con gimbal a 3 assi. Utilizza algoritmi di intelligenza artificiale integrati per tracciare i tuoi movimenti e tenerti sempre inquadrato. Miglioramento delle modalità Whiteboard, streaming live/ritratto e altro ancora. Connetti Link a un computer tramite cavo USB e montalo con la clip-on in dotazione o con il punto di montaggio da ¼". Link può essere controllato tramite il suo software desktop o dalle impostazioni gestuali.

# **2 Nomi dei componenti**

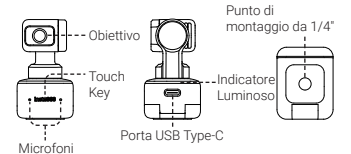

**3 Configurazione con Insta360 Link**

### Posizionamento

Insta360 Link può essere implementata in diversi modi, con il suo design a clip integrata che consente di agganciarla direttamente allo schermo di un computer (come mostrato di seguito) o di posizionarla su una superficie piana. La base ha un foro da 1/4" per montare un supporto/treppiede.

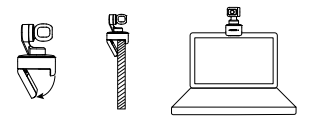

Connessione a Insta360 Link

#### **Importante:**

1) Per evitare problemi dovuti a alimentazione insufficiente, collegare Link direttamente a un computer o ad una porta USB con alimentazione indipendente. 2) Per evitare problemi di compatibilità, utilizzare il cavo USB in dotazione per collegare Insta360 Link al computer.

Insta360 Link è compatibile sia con Windows che con macOS. Utilizza il cavo in dotazione per il collegamento tramite porta USB del computer. Una volta connessa, la luce blu sulla webcam inizierà a lampeggiare. Quando sarà in funzione, la spia luminosa rimarrà fissa sul blu. Verrà spenta automaticamente una volta scollegata.

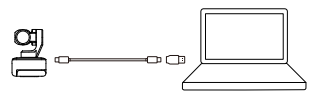

### Installazione del Link Controller

Puoi subito iniziare ad utilizzare Insta360 Link al tuo computer una volta collegata con il cavo USB. Tuttavia, per regolare più parametri, visita la pagina *https://www. insta360.com/download/insta360-link* e installare

gratuitamente il software Link Controller.

### **Touch Key**

Premi due volte il Touch Key per ripristinare lo stato iniziale dell'obiettivo e riposizionarlo al centro.

### **Modalità Privacy**

Dopo 10 secondi in modalità standby, Insta360 Link entrerà automaticamente in Modalità Privacy. L'obiettivo della videocamera punterà verso il basso per proteggere la tua privacy.

### **Gimbal**

È possibile regolare manualmente la posizione del gimbal della videocamera durante l'utilizzo, ma non in modalità Whiteboard.

# **4 Modalità**

### **Modalità Tracking**

Insta360 Link rileva la presenza di volti umani nell'inquadratura seguendoli con il gimbal mantenendo l'inquadratura su di essi. La posizione, la velocità di tracciamento e la dimensione del frame possono essere impostate nel Link Controller.

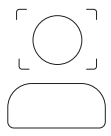

#### Modalità Whiteboard

Link sarà in grado di rilevare e migliorare le visualizzazioni della lavagna dopo aver applicato gli indicatori di riconoscimento negli angoli di questa ultima (come mostrato di seguito). In questa modalità, gli utenti da remoto potranno vedere meglio i contenuti della lavagna. Questa modalità può essere impostata tramite dei gesti e dal Link Controller.

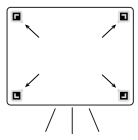

### Modalità Ritratto

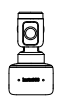

Quando la modalità Ritratto è attivata, Insta360 Link posiziona automaticamente l'obiettivo in verticale per acquisire video in 9:16. Fornisce una migliore esperienza di visualizzazione per i dispositivi mobili. La modalità Ritratto può essere abilitata nel Link Controller dalla sezione "Altre impostazioni" - "Modalità Streamer".

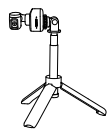

Se utilizzata con altri accessori, come un treppiede, Insta360 Link può essere posizionato orizzontalmente in modalità Ritratto per una migliore esperienza di visualizzazione e tracciamento.
## Modalità Overhead

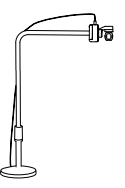

Quando è collegata a un accessorio adatto, Insta360 Link può essere impostato in modalità Overhead. In questa modalità, l'obiettivo di Insta360 Link sarà automaticamente rivolto verso il basso, offrendoti una vista dall'alto verso il basso. Puoi anche regolare manualmente l'angolazione. È possibile attivare questa modalità nel Link Controller.

## Modalità DeskView

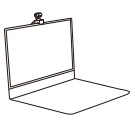

Il DeskView può essere attivato nel Link Controller. Una volta abilitato, Insta360 Link regolerà automaticamente il suo obiettivo su di un angolo di 45° per offrirti una visuale dall'alto della tua scrivania. Per garantire una visione nitida, assicurati che Insta360 Link non sia montata con un angolo superiore a 100° rispetto alla scrivania.

## **5 Gestures**

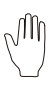

#### Uscire / Entrare dalla Modalità Tracciamento

Se il tuo viso è nell'inquadratura, esegui questo gesto finché la luce blu della videocamera non lampeggerà rapidamente per attivare o disattivare la funzione di tracciamento IA.

#### Regolazione Zoom

Se il tuo viso è nell'inquadratura, esegui questo gesto fino a quando la luce blu della videocamera inizierà a lampeggiare rapidamente, a quel punto la funzione di zoom verrà attivata. Muovi leggermente la mano verso l'alto per ingrandire e tienila premuta finché non si ottiene lo zoom desiderato. Per rimpicciolire, muovi la mano verso il basso tenendola premuta. L'obiettivo esegue lo zoom fino alla fine o fino quando non viene rilevato un altro gesto.

#### Uscire / Entrare dalla Modalità **Whitehoard**

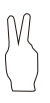

Impostare gli indicatori di riconoscimento ai quattro angoli della Whiteboard. Quando viene rilevato un indicatore di riconoscimento nell'inquadratura, esegui questo gesto finché la luce blu della videocamera non lampeggerà rapidamente e la webcam entrerà o uscirà dalla modalità Whiteboard.

#### Nota:

Quando esegui i gesti, fai attenzione a non coprirti il viso con le mani.

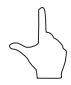

# **6 Aggiornamenti firmware**

**Metodo 1:** Se è disponibile una nuova versione del firmware e hai installato e aperto il Link Controller, ti verrà subito chiesto se vorrai aggiornare il firmware. Vai su Altre impostazioni e segui le istruzioni sullo schermo per completare l'aggiornamento del firmware.

#### **Metodo 2:**

1) Usa il cavo USB in dotazione per collegare Insta360 Link al tuo computer.

2) Premi per tre volte il Tasto Key e verifica che la luce lampeggi di bianco. Quindi, tieni premuto il Tasto Key per 5 secondi. Una volta che la spia luminosa sarà fissa sul bianco, la webcam entrerà in modalità di aggiornamento. 3) Scarica il file di aggiornamento del firmware qui *https://www.insta360.com/download/insta360-link* dal sito Web ufficiale di Insta360. Copia il file sul hard disk Insta360 Link denominato "INSTA360".

4) Ripeti il passaggio 2 e lascia che Insta360 Link si riavvii. La spia lampeggerà lentamente di blu durante l'aggiornamento del firmware.

5) Dopo l'aggiornamento, Insta360 Link tornerà alla sua modalità standard e la spia rimarrà accesa sul blu.

Nota: Non scollegare il cavo USB durante l'aggiornamento del firmware.

## **7 Stato dell'indicatore**

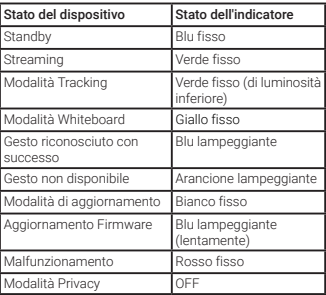

## **Ulteriore Supporto**

Per ulteriori indicazioni, visita la pagina: *https://www. insta360.com/support/supportdetail?name=link* o scansiona il codice QR.

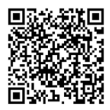

# **1 Descripción del producto**

Insta360 Link es una webcam 4K impulsada por IA con un gimbal de 3 ejes. Usando algoritmos de IA incorporados, puede rastrear tus movimientos para mantenerte siempre en el marco. También están disponibles modos especializados para el realce del modo pizarra, transmisión en vivo en modo retrato y más. Link se conecta a un ordenador a través de un cable USB y se puede montar con el clip incorporado o el punto de montaje de ¼". Link se puede controlar a través de tu software de escritorio o gestos.

# **2 Nombre de las partes**

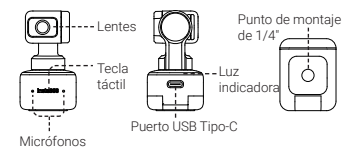

## **3 Configuración con Insta360 Link**

## Colocación

Insta360 Link se puede colocar de varias maneras, con su diseño de clip incorporado que permite sujetarlo directamente a la pantalla de un ordenador (como se muestra a continuación) o colocarlo en una superficie plana. La base tiene un orificio para tornillo de 1/4" para usar con un soporte/trípode.

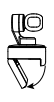

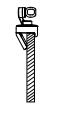

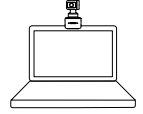

Conexión a Insta360 Link

## **Importante:**

- 1) Para evitar problemas debido a una fuente
- de alimentación insuficiente, conecta Link
- directamente a un ordenador o a un hub USB con
- una fuente de alimentación independiente.
- 2) Para evitar problemas de compatibilidad, utiliza
- el cable USB incluido para conectar Insta360 Link a
- tu ordenador.

Insta360 Link es compatible con Windows y macOS. Utiliza el cable USB para conectarlo al puerto USB de tu ordenador. Una vez conectado, la luz azul de la cámara parpadeará. Cuando esté completamente encendida, la luz azul estará iluminada continuamente. Se apagará automáticamente cuando se desconecte.

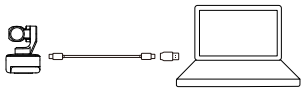

### Instalación del controlador del Link

 $40$ Tan pronto como conectes Insta360 Link a tu ordenador con el cable USB, puedes usarlo inmediatamente. Sin

embargo, para ajustar más configuraciones, visita *https://www.insta360.com/download/insta360-link* para instalar el software gratuito Link Controller.

## Tecla táctil

Toca dos veces la tecla táctil para devolver la lente de Insta360 Link al centro y restablecerla a su estado inicial, como cuando se acaba de encender.

## Modo Privado

Después de 10 segundos en modo de espera, Insta360 Link ingresará automáticamente al modo de privacidad. La lente de la cámara apuntará hacia abajo para proteger tu privacidad.

## Gimbal

Puedes ajustar manualmente el gimbal de la cámara durante el uso para ajustar la posición (excepto en el modo pizarra).

# **4 Modos**

## **Modo Sequimiento**

Insta360 Link detecta la presencia de rostros humanos en el marco y los rastrea con el gimbal mientras se mueven, asegurándose de que estén en el marco. La posición, la velocidad de seguimiento y el tamaño del marco se pueden configurar en el software Link Controller.

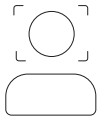

## Modo Pizarra

Link puede detectar y mejorar las exposiciones de pizarra cuando has aplicado los marcadores de reconocimiento provistos a las esquinas de una pizarra (como se muestra a continuación). Los usuarios en remoto podrán ver el contenido de la pizarra con mayor claridad en este modo. Este modo se puede configurar mediante gestos y Link Controller.

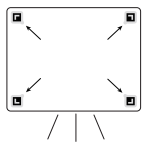

## Modo Retrato

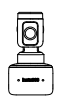

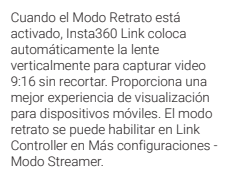

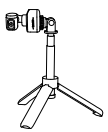

Cuando se usa con otros accesorios, como un trípode, Insta360 Link se puede colocar horizontalmente en Modo Retrato para una mejor experiencia de visualización y seguimiento.

## Modo Aéreo

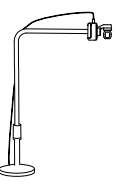

Cuando se conecta a un accesorio adecuado, Insta360 Link se puede configurar en Modo Aéreo. En este modo, la lente de Link Insta360mirará automáticamente hacia abajo, brindándote una vista de arriba hacia abajo. También puedes ajustar manualmente el ángulo. Puedes activar este modo a través de Link Controller.

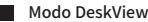

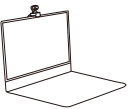

DeskView se puede habilitar en Link Controller. Una vez habilitado, Insta360 Link ajustará automáticamente su lente a un ángulo de 45° para brindar una vista aérea clara y nivelada de tu escritorio. Para garantizar una vista clara, asegúrate de que Insta360 Link no esté montada en un ángulo de más de 100° en relación con tu escritorio.

## **5 Gestos**

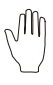

#### Entrar/salir del Modo Seguimiento

Cuando tu cara esté en el marco, haz este gesto hasta que la luz azul de la cámara parpadee rápidamente y la cámara activará o desactivará la función de seguimiento de IA.

#### Ajustar Zoom

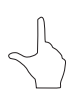

Cuando tu cara esté en el marco, haz este gesto hasta que la luz azul de la cámara parpadee rápidamente, momento en el que se activa la función de zoom. Para acercar, mueve la mano una distancia corta hacia arriba y manténla presionada hasta lograr el zoom deseado. Para alejar, mueve tu mano una distancia corta hacia abajo y sosténla. La lente hará zoom hasta que no se detecte ningún gesto o se haya alejado por completo.

#### Entrar/salir del Modo Pizarra

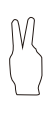

Fija los marcadores de reconocimiento de pizarra en las cuatro esquinas de la pizarra. Cuando se detecta un marcador de reconocimiento en el marco, realiza este gesto hasta que la luz azul de la cámara parpadee rápidamente y la cámara acceda o salga del Modo Pizarra.

Para obtener más información, visita: *https://www. insta360.com/support/supportdetail?name=link* o escanea el código QR a continuación.

# **6 Actualizaciones de firmware**

**Método 1:** Si hay una nueva versión de firmware disponible y has instalado y abierto el software Link Controller, se te pedirá que actualices tan pronto como te conectes a Insta360 Link. Puedes ir a la página Más configuraciones y seguir las instrucciones en pantalla para finalizar la actualización del firmware.

#### **Método 2:**

1) Usa el cable USB incluido para conectar Insta360 Link a tu ordenador.

2) Toca la tecla táctil tres veces y verifica que la luz blanca parpadee. Luego, mantén presionada la tecla táctil durante 5 segundos. Una vez que la luz blanca esté continuamente iluminada, la cámara habrá accedido al modo de actualización.

3) Descarga el archivo de actualización de firmware aquí *https://www.insta360.com/download/insta360-link* desde el sitio web oficial de Insta360. Copia el archivo en el disco duro Insta360 Link llamado "INSTA360".

4) Repite el paso 2 y deja que Insta360 Link se reinicie. La luz azul parpadeará lentamente cuando se actualice el firmware.

5) Después de actualizar con éxito, Insta360 Link volverá a su modo estándar con la luz azul iluminada.

Nota: No desconectes la conexión USB durante la actualización del firmware.

# **7 Estado del indicador**

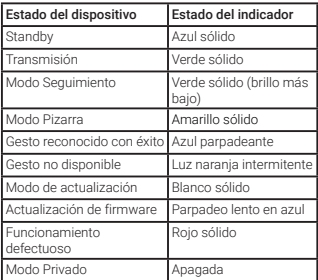

## **Soporte adicional**

Para obtener más información, visita: *https://www. insta360.com/support/supportdetail?name=link* o escanea el código QR a continuación.

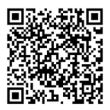

# **1 Обзор продукта**

Insta360 Link — это 4K веб-камера с искусственным интеллектом и 3-осевым стабилизатором. Используя встроенные алгоритмы искусственного интеллекта, она может отслеживать ваши движения и всегда держать вас в кадре. Также доступны специализированные режимы для улучшения качества для whiteboard, прямой трансляции в портретном режиме и многого другого. Link подключается к компьютеру через USB-кабель и может быть установлен с помощью встроенного зажима или точки крепления ¼. Link можно управлять с помощью программного обеспечения для вашего компьютера или жестов.

# **2 Названия Деталей**

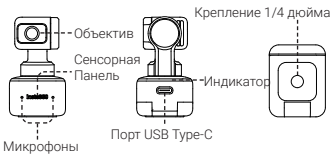

# **3 Начало работы с Insta360 Link**

### Размещение

Insta360 Link можно установить несколькими способами. Благодаря конструкции крепления, можно закрепить ее прямо на экране компьютера (как показано ниже) или просто разместить на плоской поверхности. В основании имеется резьбовое отверстие на 1/4 дюйма для использования с подставкой/штативом.

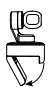

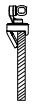

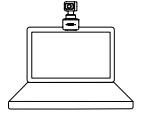

## Подключение к Insta360 Link

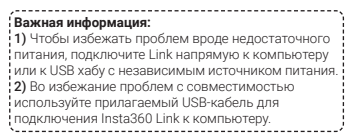

Insta360 Link совместима как с Windows, так и с macOS. Пожалуйста, используйте USB-кабель, для подключения к вашему компьютеру. После подключения на камере начнет мигать синий индикатор. После полного включения, синий индикатор будет гореть постоянно. Он автоматически отключится при отключении от сети.

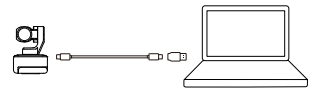

## Установка контроллера для Link

Как только вы подключите Insta360 Link к компьютеру с помощью USB-кабеля, она сразу же будет готова к использованию. Однако для изменения дополнительных параметров посетите *https://www.insta360.com/download/insta360-link* и установите бесплатное программное обеспечение Link Controller.

## Сенсорная Панель

Дважды коснитесь сенсорной панели, чтобы возвратить объектив Insta360 Link в центральное и исходное положение, как при включении.

## Режим конфиденциальности

Через 10 секунд нахождения в режиме ожидания, Insta360 Link автоматически перейдет в режим конфиденциальности. Объектив камеры будет направлен вниз, чтобы защитить вашу конфиденциальность.

## Стабилизатор

Вы можете вручную отрегулировать стабилизатор камеры во время использования (кроме режима Whiteboard).

## **4 Режимы**

## Режим отслеживания

Insta360 Link определяет присутствие людей в кадре и отслеживает их движение с помощью стабилизатора, гарантируя нахождение в кадре. Положение, скорость отслеживания и размер кадра могут быть установлены в программном обеспечении Link Controller.

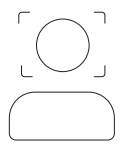

### Режим Whiteboard

Link может обнаруживать и улучшать whiteboard изображения, если вы закрепили предоставленные маркеры распознавания к углам доски (как показано ниже). В этом режиме удаленные пользователи смогут более четко видеть содержимое доски. Этот режим можно настроить с помощью жестов и Link Controller.

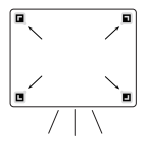

### Портретный режим

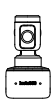

Когда портретный режим активирован, Insta360 Link автоматически позиционирует объектив вертикально для съемки видео в соотношении 9:16. Это обеспечивает лучший опыт от просмотра на мобильных устройствах. Портретный режим можно включить в Link Controller в разделе «Дополнительные настройки» - «Режим стримера».

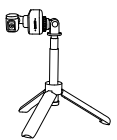

При использовании с другими аксессуарами, такими как штатив, в портретном режиме, можно расположить Insta360 Link горизонтально, для лучшего просмотра и отслеживания.

### Режим Вид сверху

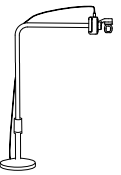

При подключении к необходимому аксессуару, Insta360 Link можно установить в режиме Вид сверху. В этом режиме, объектив Insta360 Link .<br>булет автоматически направлен вниз, предоставляя вам вид сверху. Вы также можете отрегулировать угол вручную. Вы можете активировать этот режим через Link Controller.

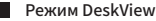

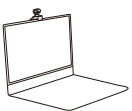

Режим DeskView можно включить в Link Controller. После включения, камера Insta360 Link автоматически настроит объектив на угол 45°, чтобы обеспечить детальный обзор рабочего стола. Чтобы обеспечить .<br>качественный обзор, убелитесь, что Insta360 Link не установлена под углом более 100° относительно вашего стола.

# **5 Жесты**

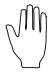

#### Вход/выход из Режима слежения

Когда ваше лицо в кадре, выполняйте этот жест, пока синий индикатор камеры не начнет быстро мигать, и камера включит или выключит функцию отслеживания AI.

#### Отрегулировать приближение

Когда ваше лицо в кадре, выполняйте этот жест до тех пор, пока синий индикатор камеры не начнет быстро мигать, после чего активируется функция приближения. Если переместить жест вверх, изображение увеличится, а если переместить вниз, изображение уменьшится до тех пор, пока жест не уйдет из кадра или удаление не станет максимальным.

#### Вход / выход из режима whiteboard

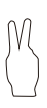

Прикрепите маркеры распознавания whiteboard к четырем углам доски. Когда в кадре обнаружен маркер распознавания, выполняйте этот жест до тех пор, пока синий индикатор камеры не начнет быстро мигать и камера не войдет в режим whiteboard или не выйдет из него.

#### Примечание:

При выполнении жестов старайтесь не закрывать лицо руками.

# **6 Обновления прошивки**

**Способ 1:** Если доступна новая версия прошивки и вы установили и открыли программное обеспечение Link Controller, вам будет предложено обновить его, как только вы подключитесь к Insta360 Link. Вы можете перейти на страницу «Дополнительные настройки» и следовать инструкциям на экране, чтобы завершить обновление прошивки.

#### **Способ 2:**

1) Используйте прилагаемый USB-кабель для подключения Insta360 Link к компьютеру. 2) Коснитесь сенсорной панели три раза и убедитесь, что мигает белый индикатор. Затем нажмите и удерживайте палец на сенсоре в течение 5 секунд. ...<br>Когла белый свет засветится постоянно, камера перейдет в режим обновления. 3) Загрузите файл обновления здесь *https://www. insta360.com/download/insta360-link* с официального сайта Insta360. Скопируйте файл на жесткий диск с именем «INSTA360» прямо на Insta360 Link . 4) Повторите шаг 2 и дайте Insta360 Link перезагрузиться. Синий индикатор будет медленно мигать во время обновления прошивки. 5) После успешного обновления Insta360 Link вернется в стандартный режим с индикатором синего цвета.

Примечание: Не прерывайте USB-соединение во время обновления прошивки.

# **7 Состояние индикатора**

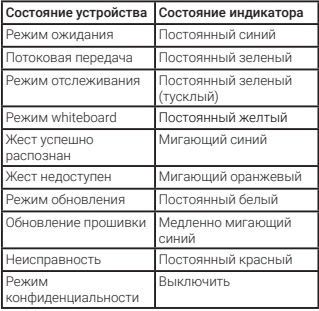

## **Дальнейшая поддержка**

Для дополнительной информации посетите: *https:// www.insta360.com/support/supportdetail?name=link* или отсканируйте приведенный ниже QR-код.

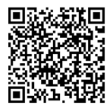

# **1 Visão Geral Produto**

O Insta360 Link é uma webcam 4K alimentada por IA com um gimbal de 3 eixos. Usando algoritmos de IA integrados, ele pode rastrear seus movimentos para mantê-lo sempre no quadro. Modos especializados para aprimoramento de quadro branco, transmissão ao vivo de retrato e muito mais também estão disponíveis. Link se conecta a um computador via cabo USB e pode ser montado com o clipe embutido ou ponto de montagem de ¼". O Link pode ser controlado através de seu software de desktop ou gestos.

# **2 Nomes de Peças**

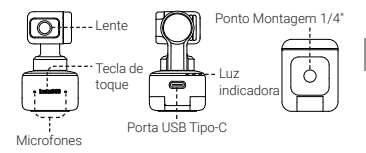

## **3 Configurando com o Insta360 Link**

## Local

O Insta360 Link pode ser usado de várias maneiras, seu design de clipe embutido permite que ele seja preso diretamente na tela do computador (como mostrado abaixo) ou em uma superfície plana. A base tem um orifício padrão 1/4" para uso com um suporte/tripé.

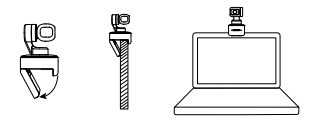

## Conectando Insta360 Link

#### **Importante:**

1) Evite problemas com fonte de alimentação insuficiente, conecte o Link direto a um computador ou a um hub USB com fonte de alimentação independente. 2) Evite problemas de compatibilidade, use o cabo USB incluído para conectar o Insta360 Link ao seu computador.

Insta360 Link é compatível com Windows e macOS. Use o cabo USB para conectá-lo à porta USB do seu computador. Uma vez conectado, a luz azul na câmera piscará. Quando estiver totalmente ligado, a luz azul ficará continuamente acesa. Ele será desligado automaticamente quando desconectado.

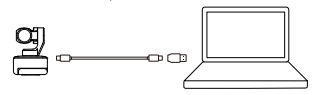

### Instalando o controlador de link

56 Assim que você conectar o Insta360 Link ao seu computador com o cabo USB, você poderá usá-lo imediatamente. No entanto, para ajustar mais configurações, visite *https:// www.insta360.com/download/insta360-link* para instalar o software Link Controller gratuito.

## Tecla de toque

Toque duas vezes na tecla de toque para retornar a lente do Insta360 Link ao centro e restaurá-la ao seu estado inicial, como quando acabou de ser ligada.

## Modo Privacidade

Após 10 segundos em modo de espera, o Insta360 Link entrará automaticamente no Modo Privacidade. A lente da câmera apontará para baixo para proteger sua privacidade.

### Gimbal

Você pode ajustar manualmente o gimbal da câmera durante o uso para ajustar a posição (exceto no modo de quadro branco).

## **4 Modos**

### Modo Rastreamento

O Insta360 Link detecta a presença de rostos humanos no quadro e os rastreia com o gimbal à medida que se movem, garantindo que estejam no quadro. A posição, a velocidade de rastreamento e o tamanho do quadro podem ser definidos no software Link Controller.

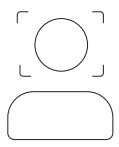

## Modo Quadro Branco

O Link pode detectar e aprimorar as exibições do quadro branco quando você aplica os marcadores de reconhecimento fornecidos aos cantos de um quadro branco (como mostrado abaixo). Os usuários remotos poderão ver o conteúdo do quadro branco com mais clareza neste modo. Este modo pode ser configurado por meio de gestos e Link Controller.

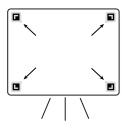

## Modo Retrato

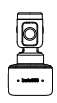

Quando o Modo Retrato é ativado, o Insta360 Link posiciona automaticamente a lente verticalmente para capturar vídeo 9:16 não cortado. Ele fornece uma melhor experiência de visualização para dispositivos móveis. O Modo Retrato pode ser ativado no Link Controller em Mais configurações - Modo Streamer.

Quando usado com outros acessórios, como um tripé, o Insta360 Link pode ser posicionado horizontalmente no modo retrato para uma melhor experiência de visualização e rastreamento.

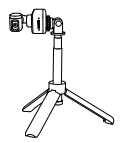

### Modo Overhead

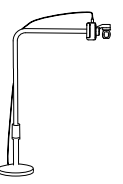

Quando conectado a um acessório adequado, o Insta360 Link pode ser configurado para o Modo Overhead. Nesse modo, a lente do Insta360 Link ficará automaticamente voltada para baixo, oferecendo uma visão de cima para baixo. Você também pode ajustar manualmente o ângulo. Você pode ativar este modo via Link Controller.

### Modo DeskView

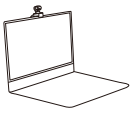

O DeskView pode ser habilitado no Link Controller. Uma vez ativado, o Insta360 Link ajustará a lente para um ângulo de 45° e fornecerá uma visão clara e nivelada da sua mesa. Para uma visão clara, certifique-se de que o Insta360 Link não esteja montado em um ângulo superior a 100° em relação à sua mesa.

## **5 Gestos**

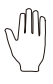

#### Entrar/sair do modo rastreamento

Quando seu rosto estiver no quadro, faça esse gesto até que a luz azul da câmera pisque rapidamente e a câmera ligue ou desligue a função de rastreamento de AI.

#### Ajustar Zoom

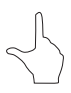

Quando seu rosto estiver no quadro, faça esse gesto até que a luz azul da câmera pisque rapidamente, momento em que a função de zoom é ativada. Para aumentar o zoom, mova sua mão um pouco para cima e segure-a até que o zoom desejado seja alcançado. Para diminuir o zoom, mova sua mão uma curta distância para baixo e segure-a. A lente aplicará zoom até que nenhum gesto seja detectado ou tenha diminuído completamente o zoom.

#### Entrar / Sair do Modo Quadro Branco

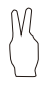

Fixe os marcadores de reconhecimento do quadro branco nos quatro cantos do quadro branco. Quando um marcador de reconhecimento for detectado no quadro, faça esse gesto até que a luz azul da câmera pisque rapidamente e a câmera entre ou saia do modo de quadro branco.

#### Nota:

Ao realizar gestos, tenha cuidado para não cobrir o rosto com as mãos.

# **6 Atualização Firmware**

**Método 1:** Se houver uma nova versão de firmware disponível e você instalou e abriu o software Link Controller, você será solicitado a atualizar assim que se conectar ao Insta360 Link. Você pode acessar a página Mais configurações e seguir as instruções na tela para concluir a atualização do firmware.

#### **Método 2:**

1) Use o cabo USB incluído para conectar o Insta360 Link ao seu computador.

2) Toque na tecla de toque três vezes e verifique se a luz branca pisca. Em seguida, pressione e segure a tecla de toque por 5 segundos. Quando a luz branca estiver continuamente acesa, a câmera entrará no modo de atualização.

3) Baixe o arquivo de atualização de firmware aqui *https://www.insta360.com/download/insta360-link* do site oficial do Insta360. Copie o arquivo para o disco rígido Insta360 Link chamado "INSTA360".

4) Repita a etapa 2 e deixe o Insta360 Link reiniciar. A luz azul piscará lentamente quando o firmware estiver sendo atualizado.

5) Após a atualização com sucesso, o Insta360 Link retornará ao seu modo padrão com a luz azul acesa.

Nota: Não desconecte a conexão USB durante a atualização do firmware.

# **7 Status Indicador**

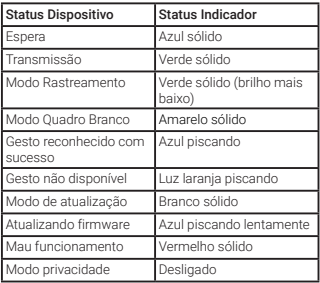

## **Suporte adicional**

Para obter mais orientações, visite: *https://www. insta360.com/support/supportdetail?name=link* ou digitalize o código QR abaixo.

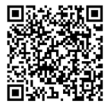

## **1 製品概要**

Insta360 Link は 3 軸ジンバルを備えた AI 駆動型の 4K ウ ェブカメラです。 内蔵の AI アルゴリズムであなたの動 きを追跡し、常にフレーム内に収めます。 ホワイトボー ド拡張やポートレートライブ配信などの特殊モードも利 用できます。 Link は USB ケーブルでコンピュータと接 続し、内蔵クリップまたは 1/4 インチマウントポイント でマウントできます。 Link はデスクトップソフトウェ アやジェスチャーで操作できます。

## **2 各部の名称**

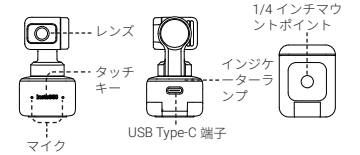

**3 Insta360 Link のセットアップ** 設置

Insta360 Link は、内蔵クリップでコンピュータ画面に直 接留めたり ( 下図参照 )、平らな面に置いたり、いろい ろな方法で設置できます。 ベース部分には 1/4 インチね じ穴があり、スタンドや三脚に装着できます。

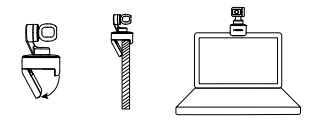

Insta360 Link への接続

重要: 1) 電源供給が不十分なことに起因する問題を防ぐた め、Link はコンピュータまたは独立した電源を備え た USB ハブに直接接続してください。 2) 互換性の問題を避けるため、Insta360 Link をコン ピュータに接続する際は付属の USB ケーブルを使用 してください。

Insta360 Link は Windows でも macOS でも動作します。 USB ケーブルでコンピュータの USB 端子に接続してく ださい。接続すると、カメラの青色ランプが点滅します。 起動が完了すると青色ランプは連続点灯します。ケーブ ルを抜くと自動的に電源が切れます。

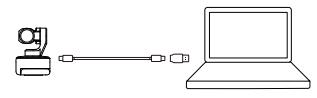

Link コントローラのインストール

Insta360 Link を USB ケーブルでコンピュータに接続する と、すぐに使用できます。 しかし、詳細に設定するには、 *https://www.insta360.com/download/insta360-link* から無 料の Link コントローラをインストールしてください。

#### ■ タッチキー

タッチキーをダブルタップすると Insta360 Link のレン ズは中央に戻り、起動時と同じ初期状態にリセットされ ます。

#### プライバシーモード

スタンバイモードに移行してから 10 秒経過すると、 Insta360 Link は自動的にプライバシーモードになりま す。カメラのレンズは下向きになり、プライバシーを 守ります。

### ジンバル

使用中にカメラのジンバルを手動で操作して位置を調 節できます ( ホワイドボードモード以外 )。

## **4 各種モード**

### ■ トラッキングモード

Insta360 Link はフレーム内に人の顔を検出するとジンバ ルで顔を追跡し、常にフレームに収まるようにします。 追跡対象のフレーム内の位置、追跡速度、フレームサイ ズは Link コントローラで設定できます。

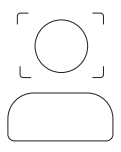

#### ホワイトボードモード

付属の認識マーカーをホワイトボードの四隅に固定す ると ( 下図参照 )、Link はホワイトボードを検出して拡 張します。 このモードを使用するとリモートユーザー<br>はホワイトボードの内容をはっきりと見ることができ はホワイトボードの内容をはっきりと見ることができ ます。 このモードはジェスチャーや Link コントローラ で設定できます。

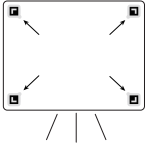

ポートレートモード

ポートレートモードを有効にする と、Insta360 Link は自動的にレン ズを縦向きにしてクロップなしの アスペクト比 9:16 の動画を撮影 します。このモードを使用すると モバイル端末にぴったりの画角に なります。ポートレートモードは Link Controller の「詳細設定」-「配 信者モード」で有効にできます。

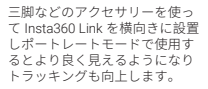

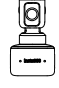

뉴

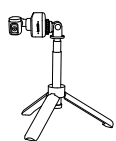

オーバーヘッドモード

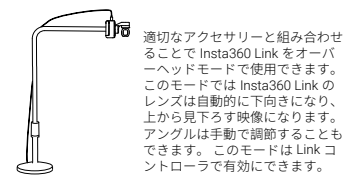

#### ■ デスクビューモード

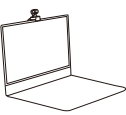

デスクビューは Link Controller で 有効にできます。有効にすると、 Insta360 Link は机を上から見下ろ すように自動的にレンズを 45 度 の角度に調節して、クリアで水平 な映像を撮影します。クリアな視 界を得るため、Insta360 Link は机 に対して角度が 100 度以下になる ようにマウントしてください。

## **5 ジェスチャー**

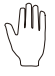

トラッキングモードのオンオフ あなたの顔がフレーム内にある状態で、 カメラの青色ランプが高速点滅するまで このジェスチャーをすると、AI 追跡機能 をオンオフできます。

#### ズーム調節

あなたの顔がフレーム内にある状態で、 カメラの青色ランプが高速点滅するまで このジェスチャーをすると、ズーム機能 が有効になります。 ズームインするには、 手を上方向に少し動かし、希望する位置 にズームするまで保持します。ズームア ウトするには、手を下向きに少し動かし て保持します。手の動きが止まるか完全 にズームアウトするまで、レンズはズー ムし続けます。

#### ホワイトボードモードのオンオフ

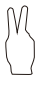

ホワイトボード認識マーカーをホワイトボ ードの四隅に固定します。 認識マーカー がフレーム内で検出されたら、カメラの青 色ランプが高速点滅するまでこのジェスチ ャーを行うと、ホワイトボードモードが有 効または無効になります。

注意 : ジェスチャー中は手で顔が隠れないようにご注意くだ さい。

**方法 1**: 新しいファームウェアが利用可能で Link コン トローラが起動していれば、Insta360 Link に接続する とすぐに更新が通知されます。詳細設定ページに進み、 画面上の指示に従ってファームウェアを更新できます。

- **方法 2**: 1) 付属の USB ケーブルで Insta360 Link とコンピュータ を接続します。
- 2) タッチキーを 3 回タップし、白色ランプが点滅する ことを確認します。 そのあとでタッチキーを 5 秒間長 押しします。 白色ランプが連続点灯するとカメラは更 新モードに移行します。
- 。<br>3) ファームウェアをこちらの Insta360 公式ウェブサイ トからダウンロードします *https://www.insta360.com/ download/insta360-link*。ダウンロードしたファイルを Insta360 Link のハードドライブに「INSTA360」という 名前でコピーします。
- 4) 手順 2 を繰り返すと、Insta360 Link が再起動します。 ファームウェアの更新中は青色ランプがゆっくりと占 滅します。
- 5) 更新に成功するとInsta360 Linkは標準モードに戻り、 青色ランプが点灯します。

注意 :ファームウェア更新中は USB ケーブルを抜かな いでください。

**7 インジケーターの状態**

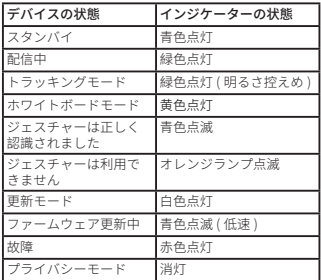

 $\ddot{\phantom{0}}$ 

**追加サポート**

詳しいガイダンスは *https://www.insta360.com/ support/supportdetail?name=link* にアクセスするか、下 の QR コードをスキャンしてください。

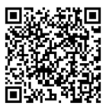
## **1 제품 소개**

Insta360 Link 는 3 축 짐벌을 탑재한 AI 기반 4K 웹캠입니다 . 빌트인 AI 알고리즘으로 당신의 움직임을 추적하여 항상 프레 임안에 머물도록 합니다 . 화이트보드 모드 , 세로 라이브 스 트리밍 모드 외에도 다양한 특수 모드를 제공합니다 . Link 는 USB 케이블을 통해 컴퓨터에 연결 가능하며 빌트인 클립 또 는 ¼" 규격 포인트를 이용하여 마운트할 수 있습니다 . Link 는 데스크톱 소프트웨어나 제스처를 통해 제어할 수 있습니다 .

## **2 구성 설명**

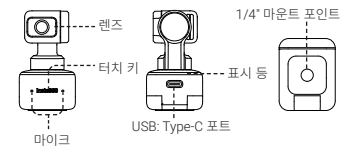

# **3 Insta360 Link 셋업하는 법**

### ■ 마운트

Insta360 Link 는 다양한 방식으로 배치할 수 있습니다 . 빌트 인 클립을 이용하여 컴퓨터 스크린에 직접 클립하거나 ( 하단 이미지 참조 ) 평평한 표면에 직접 놓을 수 있습니다 . 하단 베 이스에는 스탠드 / 삼각대와 함께 사용할 수 있는 1/4" 규격의 나사 홀이 있습니다 .

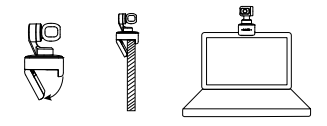

Insta360 Link 에 연결하기

### **중요사항 :** 1) 전원 부족으로 인한 이슈를 방지하려면 Insta360 Link 를 컴퓨터에 직접 연결하거나 , USB 허브를 통해 별도의 전 원 공급 장치에 연결하십시오 . 2) 호환성 이슈를 방지하려면 내장된 USB 케이블을 사용 하여 Insta360 Link 를 컴퓨터에 연결하십시오 .

Insta360 Link 는 Windows 및 macOS 와 모두 호환됩니다 . USB 케이블을 사용하여 컴퓨터의 USB 포트에 연결하십시 오 . 연결되면 카메라의 파란 불빛이 깜박거릴 것입니다 . 전 원이 완전히 켜지면 파란색 표시등이 계속 켜져 있습니다 . 플러그를 뽑으면 전원이 자동으로 꺼집니다 .

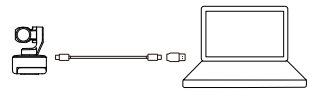

### Link Controller 설치하기

USB 케이블로 Insta360 Link 를 컴퓨터에 연결하면 즉시 웹 캠을 사용할 수 있습니다 . 다만 더욱 다양한 기능을 체험하 기 위해 *https://www.insta360.com/download/insta360 link* 에 방문하셔서 무료 Link Controller 소프트웨어를 다운 로드 받으시길 바랍니다 .

### ■ 터치키

터치 키를 두 번 탭하면 Insta360 Link 의 렌즈가 중앙 위치 에 돌아가고 처음 전원을 켰을 때와 같이 초기 상태로 재설정 됩니다 .

### 프라이버시 모드

대기 모드에서 10 초 후 Insta360 Link 는 자동으로 프라이 버시 모드로 전환됩니다 . 카메라 렌즈는 프라이버시 보호를 위해 자동으로 아래로 향하게 됩니다 .

#### ■ 짐벌

사용 중 카메라 짐벌을 수동으로 조정하여 위치를 조정할 수 있습니다 ( 화이트보드 모드 제외 ).

### **4 모드**

### ■ 트래킹 모드

Insta360 Link 는 프레임에 있는 사람의 얼굴을 자동으로 감 지하고 움직이는 동안 짐벌로 추적하여 언제나 프레임 속에 있도록 유지합니다 . 포지션 , 추적 속도 및 프레임 사이즈는 Link Controller 소프트웨어에서 설정할 수 있습니다 .

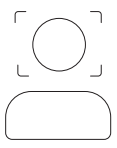

#### ■ 화이트보드 모드

제공된 식별 마커를 화이트보드의 네 모서리에 부착하면

Insta360 Link 는 화이트보드 디스플레이를 감지하고 향상시 킬 수 있습니다 ( 아래 이미지 참고 ). 원격 유저는 해당 모드 에서 화이트보드의 내용을 더욱 선명하게 볼 수 있습니다 . 해 당 모드는 제스처 또는 Link Controller 를 통해 설정할 수 있 습니다 .

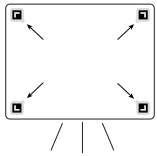

세로 모드

세로 모드가 활성화되면 Insta360 Link 는 자동으로 렌즈를 수직으로 돌 려 크롭되지 않은 9:16 영상를 촬영합 니다 . 모바일 기기에서 시청 시 최적 화된 비율과 체험을 선사합니다 . 세 로 모드는 Link Controller 의 추가 설 정 - 스트리머 모드에서 활성화할 수 있습니다 .

삼각대 등 다른 액세서리와 함께 사 용할 경우 Insta360 Link 를 세로 모 드에서 수평으로 마운트하면 더욱 원활한 보기 및 트래킹을 제공할 수 있습니다 .

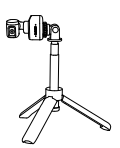

■ 오버헤드 모드

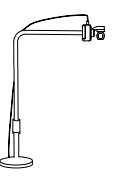

적합한 액세서리에 연결하여 Insta360 링크를 오버헤드 모드로 설정할 수 있습니다 . 해당 모드에서 Insta360 Link 는 자동으로 렌즈를 아래를 향하게 하여 위에서 아래로 내려다보는 뷰를 제공합니다 . 앵글 을 수동으로 조정할 수도 있습니다 . Link Controller 를 통해 해당 모드 를 활성화할 수 있습니다 .

#### ■ 데스크뷰 모드

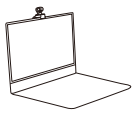

Link Controller 를 통해 데스크뷰 모드를 활성화할 수 있습니다 . 해당 모드가 활성화되면 Insta360 Link 의 렌즈는 자동으로 45° 아래로 향 하여 데스크 위를 수평각도로 선명 하게 보여줍니다 . 최적의 효과를 위 하여 Insta360 Link 와 데스크 사이 의 각도는 반드시 100° 이상을 초과 하지 마십시오 .

## **5 제스처**

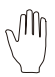

#### 트래킹 모드 시작 / 종료

얼굴이 프레임 안에 있을 때 카메라의 파란색 표시등이 빠르게 깜박일 때까지 해당 제스처 를 취하면 카메라가 AI 트래킹 기능을 켜거나 끌 수 있습니다 .

#### 줌 조정

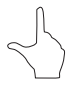

얼굴이 프레임에 있을 때 카메라의 파란색 불 이 빠르게 깜박일 때까지 해당 제스처를 취하면 줌 기능이 활성화됩니다 . 줌인하려면 손을 위 로 조금만 이동한 후 원하는 줌 레벨에 도달할 때까지 유지하시면 됩니다 . 줌아웃하려면 손을 아래측으로 약간 이동한 다음 유지하시면 됩니 다 . 렌즈는 제스처가 더 이상 감지되지 않거나 , 완전히 줌아웃될 때에 멈춥니다 .

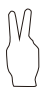

화이트보드 모드 시작 / 종료

화이트보드 식별 마커를 화이트보드의 네 모 서리에 고정하십시오 . 프레임에서 식별 마커 가 감지되고 카메라의 파란색 불이 빠르게 깜 박일 때까지 해당 제스처를 취하면 카메라가 화이트보드 모드로 전환되거나 종료됩니다 .

중요사항 : 제스처를 할 때 손으로 얼굴을 가리지 않도록 주의하십시오 .

## **6 펌웨어 업데이트**

**방법 1:** Link Controller 소프트웨어를 설치하고 실행 시 , 사 용 가능한 새 펌웨어 버전이 있다면 Insta360 Link 에 연결하 자마자 업데이트 알림창이 표시됩니다 . ' 추가 설정 ' 페이지 로 이동하여 화면 지침에 따라 펌웨어 업데이트를 완료할 수 있습니다 .

#### **방법 2:**

1) 내장된 USB 케이블을 사용하여 Insta360 Link 를 컴퓨터 에 연결하십시오 .

2) 터치 키를 세 번 눌러 흰색 표시등이 깜박이는지 확인하십 시오 . 다음 터치 키를 5 초간 길게 누르십시오 . 흰색 표시등 이 계속 켜져 있으면 카메라가 업데이트 모드로 들어가게 됩 니다 .

3) 펌웨어 업데이트 파일을 해당 Insta360 공식 사이트 링 크를 통해 다운로드하십시오 : *https://www.insta360.*

*com/download/insta360-link* . 파일을 "INSTA360" 이라는 Insta360 Link 하드 드라이브에 복사하십시오 . 4) 2 단계를 반복하여 Insta360 Link 를 재부팅합니다 . 펌웨 어를 업데이트할 때 파란색 불이 천천히 깜박입니다 . 5) 성공적으로 업데이트되면 Insta360 Link 는 파란색 표시등

이 켜진 상태로 기본 모드로 돌아갑니다 .

중요사항 : 펌웨어 업데이트 중에는 USB 연결을 끊지 마십시오 .

## **7 표시등 상태**

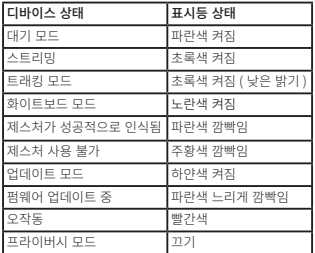

# **추가 지원**

더욱 디테일한 가이드는 : *https:// www.insta360.com/support/ supportdetail?name=link* 을 방문하 시거나 하단 QR 코드를 스캔하여 확인 하십시오 .

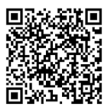

# **1 產品概覽**

Insta360 Link 是一款採用三軸雲台設計的 AI 智能 4K 網 路攝影機。 使用內建的 AI 智能算法,它可以追蹤你的動<br>作,讓你保持在書面內。 模式包括白板增強、直立直播, 作,讓你保持在畫面內。 模式包括白板增強、直立直播, 以及為更多場景而設的專用模式。 Link 只需透過 USB 數 據線連接至電腦,並且可以用內建的夾子或 ¼" 螺絲孔固 定。 用戶可以用電腦軟件或動作控制 Link。

**2 零件名稱**

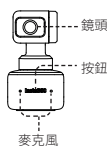

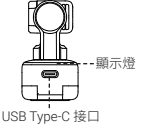

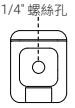

# **3 設定 Insta360 Link**

### **Placement**

Insta360 Link 可以用不同的方法放置。內建的夾子可以直 接夾在電腦螢幕上(如圖所示),也可放在平坦的表面上。 底部有 1/4" 螺絲孔,可以連接架子或三腳架。

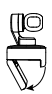

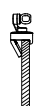

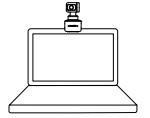

**重要 :** 1) 為免電力供應不足,請將 Link 直接連上電腦,或連 到一個有獨立電源供應的 USB 口。 2) 為免有兼容性問題,請使用隨附的 USB 線連接 Insta360 Link 至你的電腦。

Insta360 Link 適用於 Windows 和 macOS。 請用 USB 線 將它連接上你的電腦的 USB 接口。一旦連接上,相機上 的藍燈會閃爍。當它完全開啟後,藍燈會一直亮著。 連 線拔除後它會自動關機。

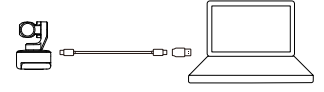

### ■ 安裝 Link 控制器

使用 USB 數據線將 Insta360 Link 連接至電腦後,即可 立即使用。如需調整更多設定,請訪問 *https://www. insta360.com/download/insta360-link* 下載免費的 Link 控制器軟件。

### 按鈕

雙擊按鈕,讓 Insta360 Link 的鏡頭回到中央,並重設至 它的初始狀態。

### ■ 私隱模式

在待機狀態 10 秒後,Insta360 Link 會自動進到私隱模 式。 相機鏡頭會向下指以保護你的私隱。

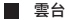

你可以在使用途中手動調節相機的雲台 ( 白板模式除外 )。

### **4 模式**

#### ■ 追蹤模式

Insta360 Link 會檢測畫面中出現的人臉,並在人臉移動時 使用雲台進行跟踪,確保人臉在畫面中。位置、追蹤速度 和畫框大小可以在 Link 控制器軟件中設置。

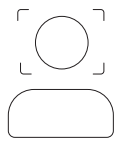

### ■ 白板模式

當您將提供的辨識標記貼放到白板的角落時,Link 可以 檢測和增強白板顯示(如下所示)。在此模式下,遠端 用戶可以更清楚地看見白板上的內容。此模式可以透過 特定手勢或 Link 控制器設定。

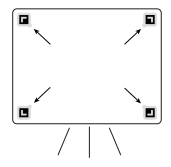

CHT

■ 直立模式

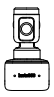

在直立模式下,Insta360 Link 會 自動將鏡頭直向放置,以拍攝沒 有裁剪的 9:16 影片。它為移動設 備提供了更好的觀看體驗。直立<br>模式可通過 Link Controller 桌面 模式可通過 Link Controller 桌面 客戶端的「更多設定」-「直播模 式」下開啓。

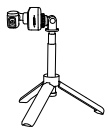

當配合其他配件,例如三腳架使 用時,Insta360 Link 可以在直立 模式下橫向放置,以獲得更好的 觀看和追蹤體驗。

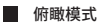

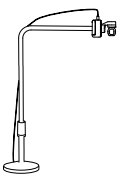

當配合適當的配件使用時, Insta360 Link 可以設置為俯瞰模 式。在此模式下, Insta360 Link 的鏡頭將自動朝下,為您提供自 上而下的視角。你亦可以手動調 節角度。你可以透過 Link 控制器 激活此模式。

■ 智能桌面俯拍模式

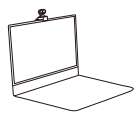

通過 Link Controller 客戶端軟體開 啓桌面俯拍模式後, Insta360 Link 會自動傾斜 45° 度俯拍桌面,並對 俯拍畫面進行梯形校正,呈現高質 量俯拍效果,清晰展示桌面上的細 節。該模式下需注意攝影機後仰不 超過 100°度。

**5 手勢**

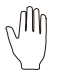

#### 進入 / 退出追蹤模式

當你的臉在取景框內時,做這個手勢直至 相機的藍燈快速閃爍,相機就會開啟或關 閉 AI 追踪功能。

#### 調節放大

當人臉處在畫面中,比出該手勢,直到 Insta360 Link 藍色指示等快速閃爍,此時激 活縮放功能。手勢向上並懸停,則持續放大 畫面,手勢向下並懸停,則持續縮小畫面, 直到檢測不到手勢或者無法再縮放。鏡頭將 持續變焦,直到檢測不到任何手勢或已完全 縮小畫面。

#### 進入 / 退出白板模式

將白板辨識標誌放在白板的四個角落。當在 框架中檢測到識別標記時,做出此手勢,直 至相機的藍燈快速閃爍,相機就會進入或退 出白板模式。

#### 注意事項:

做手勢時,請注意不要用手遮住臉。

# **6 韌體 (Firmware) 更新**

**方法一**:當有新的韌體 (Firmware) 可安裝時,而你亦安裝 了並打開了 Link Controller 軟件,在連接到 Insta360 Link 後便能收到更新提醒。 您可以去進入更多設置頁面並按照 屏幕上的指示去完成韌體 (Firmware) 更新。

#### **方法二:**

1) 使用隨附的 USB 線去連接 Insta360 Link 至你的電腦。 2) 點擊按鍵 3 次後查看白燈閃爍。然後,按住按鍵 5 秒。 當白燈持續亮著,相機就會進到更新模式。 3) 在這裡下載韌體 (firmware) 更新檔案 *https://www.*

*insta360.com/download/insta360-link* 。複製檔案到 Insta360 Link 名為 "INSTA360" 的硬碟。

4) 重複步驟 2,並讓 Insta360 Link 重新開機。當韌體 (firmware) 在更新時,藍燈會慢速閃爍。

5) 當更新成功後, Insta360 Link 的藍橙會持續亮著並回到 標準模式。

注意事項: 當韌體 (firmware) 更新時, 請勿以 USB 連線。

## **7 顯示狀態**

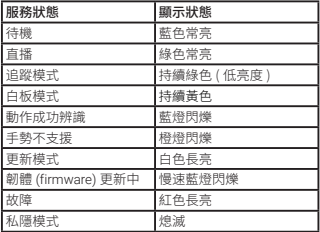

**更多信息**

如需更多指導,請訪問:https://www.insta360.com/ support/supportdetail?name=link 或掃瞄以下的二維碼。

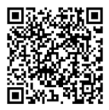

## **.1 نظرة عامة حول المنتج**

Link 360Insta هي كاميرا ويب K4 تعمل بالذكاء االصطناعي مع جمبل 3 محاور. باستخدام خوارزميات الذكاء االصطناعي المدمجة، بمكنها تتبع تحركاتك لإبقائك في الإطار دائماً. أوضاع متخصصة لتحسين السبورة البيضاء، والبث المباشر العمودي والمزيد من المزايا المتوفرة. تتصل كاميرا Link مع الحاسوب عبر كابل USB ويمكن تثبيتها بمشبك مدمج أو نقطة تركيب 1/4". يمكن التحكم بكاميرا Link عبر برنامج سطح المكتب الخاص بها أو اإليماءات.

**.2 أسماء األجزاء**

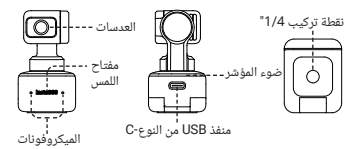

**.3 إعداد كاميرا Link 360Insta التركيب**

يمكن استخدام كاميرا Link 360Insta بعدد من الطرق، من خالل تصميم المشبك المدمج الذي يسمح بتثبيتها مباشرة على شاشة كمبيوتر )كما هو موضح أدناه( أو وضعها على سطح مستوي. تتضمن القاعدة فتحة برغي 1/4" لالستخدام مع حمالة/ منصب ثالثي القوائم.

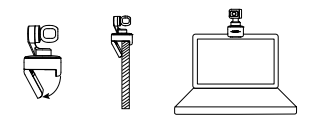

**االتصال بكاميرا** Link 360Insta

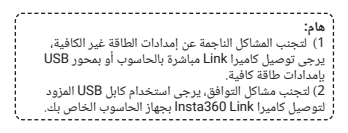

تتوافق كاميرا Link 360Insta مع نظامي ويندوز و macOS على حد السواء. يرجى استخدام كابل USB لتوصيلها بمنفذ USB على جهاز الحاسوب الخاص بك. عند التوصيل، سيومض المصباح األزرق ً على الكاميرا. عند تشغيلها بالكامل، سيكون المصباح األزرق مضيئا باستمرار. ستتوقف الكاميرا عن التشغيل تلقائياً عند فصلها.

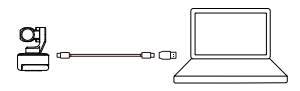

**تثبيت برنامج Controller Link**

ور توصيلك لكاميرا Link 360Insta بجهاز الحاسوب الخاص بك بكابل USB، يمكنك استخدامها على الفور. مع ذلك، ولتعديل مزيد من الإعدادات، يرجى زيارة /https://www.insta360.com download/insta360-link لتثبيت برنامج Link Controller مجانأ.

#### **مفتاح اللمس**

انقر مرتين على مفتاح اللمس لإعادة عدسات كاميرا lnsta360 Link إلى المنتصف وإعادة تعيينها إلى حالتها األساسية عندما تم تشغيلها.

### **وضع الخصوصية**

عد 10 ثوانٍ في وضع الاستعداد، سوف تدخل كاميرا Insta360 Link<br>في سور المستعدات السور التي الكلمي المساحل المستعدات المستعدات في وضع الخصوصية. سيكون اتجاه عدسات الكاميرا نحو األسفل لحماية خصوصيتك.

### **جمبل**

بمكن تعديل جمبل الكاميرا يدويأ أثناء الاستخدام لتعديل الموضع )باستثناء وضع السبورة البيضاء(.

# **.4 األوضاع**

### **وضع التتبع**

تكتشف كاميرا Link 360Insta وجود وجوه البشر في اإلطار وتتبعهم باستخدام الجميل أثناء حركتهم، وضمان بقائهم في اإلطار. يمكن ضبط الموضع وسرعة التتبع وحجم اإلطار في برنامج Controller Link.

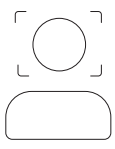

**وضع السبورة البيضاء**

يمكن لكاميرا Link اكتشاف وتحسين شاشات السبورة البيضاء عندما تقوم باستخدام مؤشرات التعرف المتوفرة لزوايا سبورة بيضاء )كما هو موضح أدناه). سيكون المستخدمون عن بعد قادرين على مشاهدة محتويات السبورة البيضاء بوضوح أكبر في هذا الوضع. يمكن إعداد هذا الوضع عبر اإليماءات وبرنامج Controller Link.

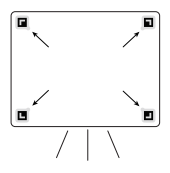

**الوضع العمودي**

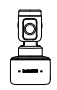

عند تنشيط الوضع العمودي، تقوم كاميرا 360Insta ً بشكل عمودي Link بتعديل مواضع العدسات تلقائيا اللتقاط فيديو غير مقصوص بنسبة .9:16 يوفر هذا الوضع تجربة مشاهدة أفضل لألجهزة المحمولة. يمكن تمكين الوضع الرأسي في Controller Link ضمن المزيد من اإلعدادات - وضع Streamer.

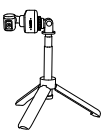

عند االستخدام مع ملحقات أخرى، مثل منصب ثالثي القوائم، يمكن ضبط موقع Insta360 Link بشكل أفقي في الوضّع العمودي لتجربة مشاهدة وتتبع أفضل.

### **الوضع الرأسي**

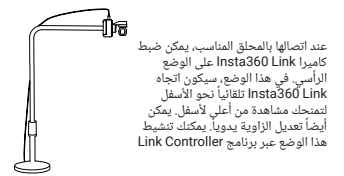

**وضع DeskView** L.

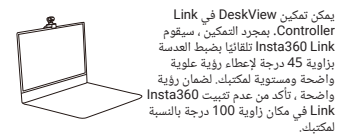

**.5 اإليماءات**

**الدخول/ الخروج من وضع التتبع** عندما يكون وجهك فى الإطار، قم بهذه الإيماءة حتى يومض مصباح الّكاميرا الأزرق بسرعة، وستقوم الكاميرا بتشغيل أو إيقاف تشغيل وظيفة التتبع بالذكاء االصطناعي.

89

AR

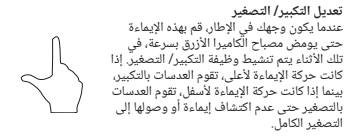

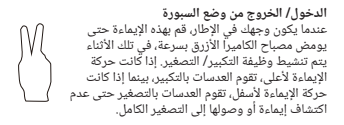

**مالحظة:** عند القيام باإليماءة، يرجى الحرص على عدم تغطية وجهك بيديك.

### **.6 تحديثات البرنامج الثابت**

**الطريقة 1** إذا كان هناك إصدار برنامج ثابت جديد متوفر وقمت بتثبيت وفتح .<br>برنامج Link Controller، سيتم توجيهك إلى التحديث فور الاتصال بكاميرا Link 360Insta. يمكنك الذهاب إلى صفحة المزيد من اإلعدادات ومتابعة التعليمات الظاهرة على الشاشة إلنهاء تحديث البرنامج الثابت.

**الطريقة 2** 1( ستخدم كابل USB المزود لتوصيل كاميرا Link 360Insta بجهاز الحاسوب الخاص بك. 2( اضغط على مفتاح اللمس ثالث مرات وتحقق من أن المصباح األبيض في حالة وميض. بعد ذلك، اضغط مع االستمرار على مفتاح ً بشكل ٍ . عندما يصبح المصباح األبيض مضيئا اللمس لمدة 5 ثوان مستمر، تكون الكاميرا قد دخلت في وضع التحديث. 3( قم بتنزيل ملف تحديث البرنامج الثابت هنا .www://https الرسمي الموقع من insta360.com/download/insta360-link 360Insta. انسخ الملف إلى القرص الصلب لكاميرا Link 360Insta باسم "INSTA360". 4) كرر الخطوة 2، واسمح لكاميرا Insta360 Link بإعادة التشغيل. سيومض المصباح األزرق ببطء عندما يكون البرنامج الثابت قيد التحديث. 5( بعد التحديث بنجاح، ستعود كاميرا Link 360Insta إلى وضعها القياسي وسيكون المصباح الأزرق مضيئا.

> **مالحظة:** ال تفصل اتصال USB أثناء تحديث البرنامج الثابت.

**.7 حالة المؤشر**

| حالة المؤشر            | حالة الجهاز               |
|------------------------|---------------------------|
| أزرق ثابت              | الاستعداد                 |
| أخضر ثابت              | البث                      |
| أخضر ثابت (سطوع أقل)   | وضع التتبع                |
| أصفر ثابت              | وضع السبورة البيضاء       |
| وميض بالأزرق           | التعرف على الإيماءة بنجاح |
| وميض المصباح البرتقالى | الإيماءة غير متوفرة       |
| أبيض ثابت              | وضع التحديث               |
| وميض بطىء بالأزرق      | تحديث البرنامج الثابت     |
| أحمر ثابت              | عطل                       |
| متوقف                  | وضع الخصوصية              |

## **مزيد من الدعم**

لمزيد من الإرشادات، يرجى زيارة: .https://www.insta360 رمز مسح أو com/support/supportdetail?name=link . QR أدناه ضوئيا

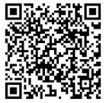

### **Arashi Vision Inc.**

**Add:** 11th Floor, Building 2, Jinlitong Financial Center, Bao'an District, Shenzhen, Guangdong, China **Web:** www.insta360.com Tel: 400-833-4360 +1 800 6920 360 **Email:** service@insta360.com

### **EC REP**

Insta360 GmbH Ernst-Augustin-Str. 1a, 12489 Berlin, Germany +49 177 856 7813 cash.de@insta360.com PR AB I0103